## **1. INTRODUCTION**

The ESS 4 Channels PCI Audio Accelerator represents a new generation of architecture that not only meets the new demands of advanced Multimedia PC audio applications but also provide the latest 4 Channels surround sound and Sensaura 3D audio positioning technology. The sound card's functionality and interfaces are compliant with all major industry standards, including the Audio Subsystem Specification of PC97, DirectSound, DirectSound3D, DirectMusic, Windows Sound System, AC'97 CODEC Interface, and PCI 2.1 Bus Specification.

The Audio Accelerator supports full DOS games compatibility via PC/PCI, DDMA and TDMA hardware implementation methods.

## **1.1 Checklist**

- ESS 4 Channels PCI Audio Accelerator
- CD Driver
- User Manual

## **Minimum System Requirement:**

- Microsoft Windows 95 OSR2 / 98
- Pentium MMX 166 Mhz or higher
- 16 MB memory or more
- 32 MB hard disk space
- PCI slot
- The Specification is subject to change without prior notice.
- All brand names and trademarks are the property of their respective owners.

## **2 FEATURES**

- ESS ES1898 Allegro chipset
- Support 4 channels surround sound
- High-fidelity AC'97 codec
- SPDIF output
- SB-Link connection
- Sensaura 3D audio positioning technology
- 32-bit PCI Bus Master, PCI 2.1 compliant
- < 0.5% PCI Bus Bandwidth for playing 16-bit/stereo/44.1KHz
- DirectSound, DirectSound3D and DirectMusic Hardware Acceleration
- Hardware sample rate convert to 48 kHz from any sample rate
- Sound Blaster Pro, OPL3 and MPU401 UART mode on Real Mode DOS
- MPU-401 interface with FIFO
- High-performance game port
- Full-duplex stereo operation for simultaneous record and playback
- 16-bit stereo ADC and DAC
- 48 kHz sample rate
- 4 stereo inputs for line-in, CD IN, Phone-in/mono-out
- One mono input for microphone and one line input
- Front & Rear Line output.
- Color phone jacks for easy identification.

# **3. INSTALLATION**

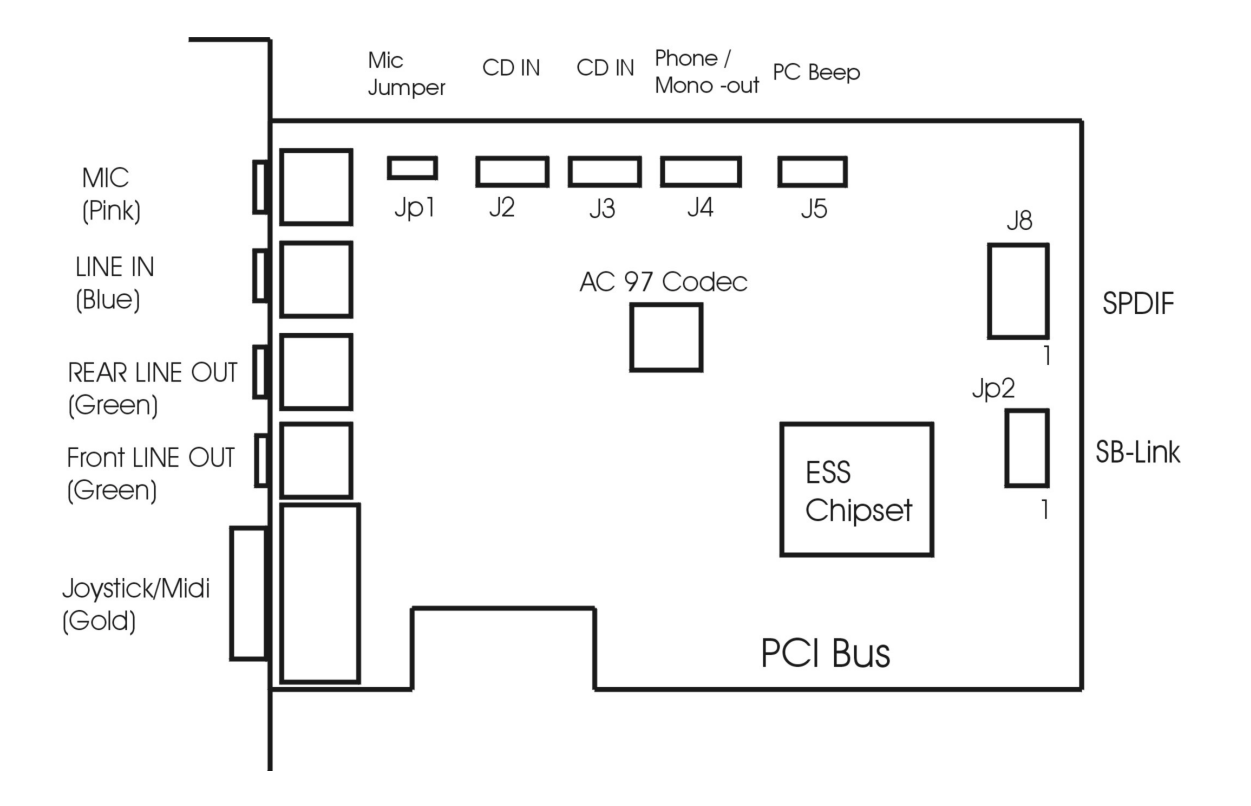

# **Sound Card Layout**

**Remark: This sound card only supports amplified speakers.**

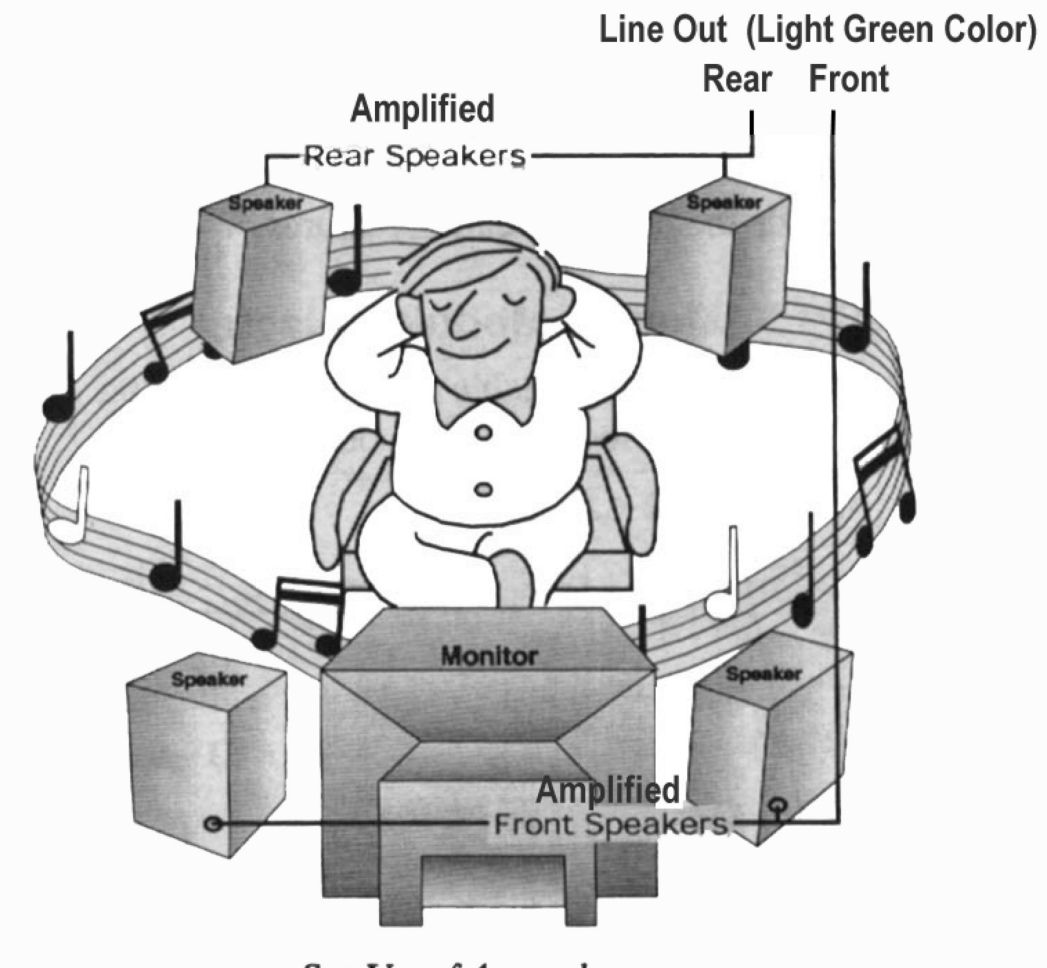

Set Up of 4 speakers

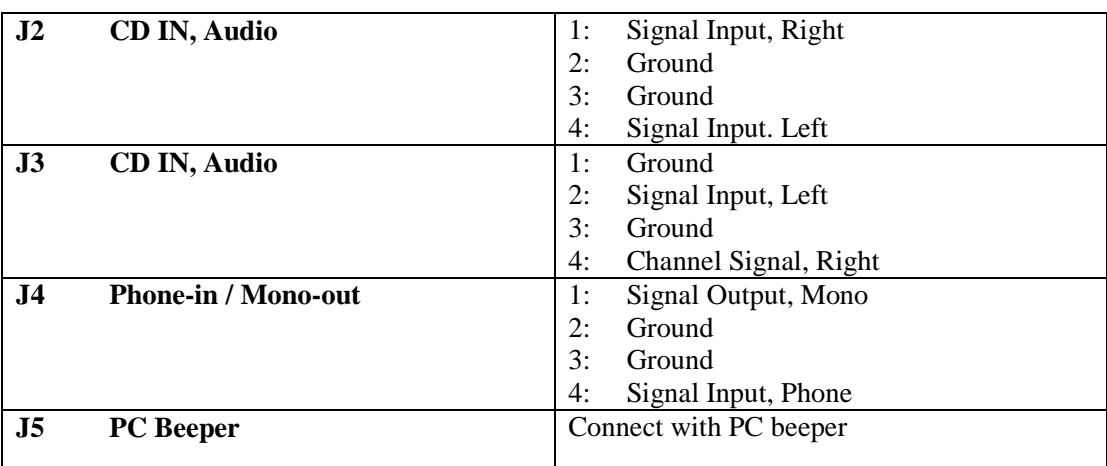

## **JP1 Jumper for MIC compatibility**

The default jumper is '**OPEN**' which is good for the most common type of microphone in the market. However, should you experience problems working with your microphone, then please change the jumper setting to '**CLOSE**'

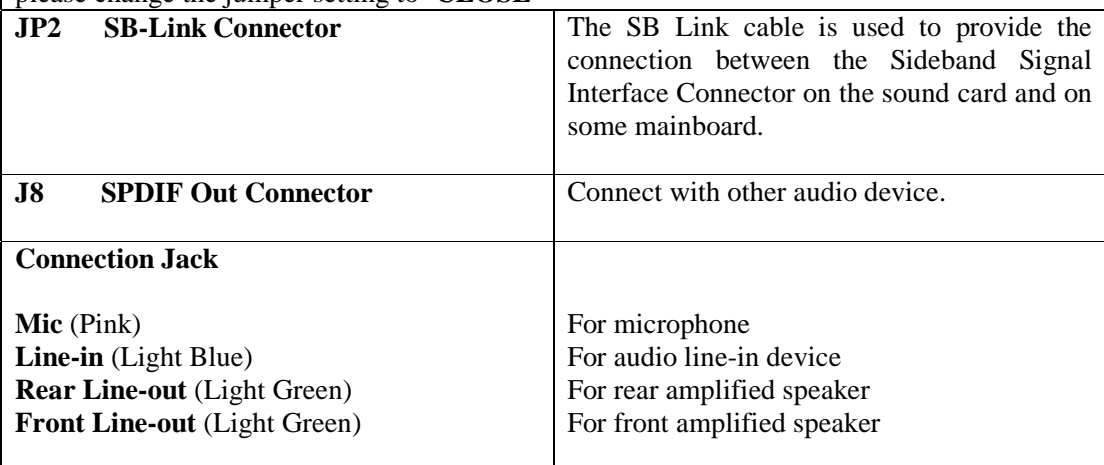

## **4 DRIVER INSTALLATION**

#### **4.1 Installing Drivers for Windows 95 / 98**

After the sound card is securely inserted into an available PCI slot, you can install the sound card 's drivers and utilities.

*Note: Before installing the sound card you must delete all other sound card drivers by using their uninstall program. If they do not have their own uninstall program, then you must delete the driver in Device Manager which is located in the System option under Control Panel.* 

- 1. During the booting process, Windows 95 / 98 should detect the sound card and display a message such as "New Hardware Found". If Windows prompts you for the drivers of the "PCI Multimedia Audio Device", then select "Driver Disk Provided by the Manufacturer" or "Search the diskette and CD-ROM drivers".
- 2. Insert Driver CD-ROM into CD-ROM driver. The driver directory: D:\ES1989 4CH\WIN9X. (D:\ stands for CD-ROM drive.) Then click "OK" to proceed.
- 3. During the driver installation, when the Windows prompts for the disk labelled "Windows 95 or 98 CD-ROM', please insert the Windows 95 or 98 CD-ROM into the CD-ROM drive.
- 4. The driver installer will guide you through the driver installation process.
- 5. Install DirectX 6.0 or above D:\DIRECTX6\SETUP.EXE

#### **4.2 4 Channel Sound and SPDIF Out Setting**

#### **To enable the 4 Channel Sound and SPDIF Out**, please follow the below procedures.

- a. Click the "Volume" icon on the task bar.
- b. Click "Options" and "Advance Control".
- c. Click "Advance" under wave control bar.
- d. Enable "4 Channel" and click OK. 4 Channel Sound is enabled now.
- e. Click "Advance" under master-out control bar.
- f. Enable "SPDIF" and click OK. SPDIF out is enable now.
- g. Adjusting the master volume level will adjust the sound level of front and rear sound channel at the same time.

#### **4.3 Installing Driver for Windows NT 4.0 and Windows 2000**

#### **Installing Driver for Windows NT4.0**

*Note : Install the Sound Card onto the motherboard only after the Windows NT 4.0 operating system software has been installed correctly to your system.* 

D:\ES1989 4CH\NT40 Driver for Windows NT 4.0

- 1. Install the Crystal PCI Sound Card on the motherboard, and power on the system.
- 2. Hit "start", select "Setting"  $\rightarrow$  "Control Panel"  $\rightarrow$  "Multimedia"  $\rightarrow$  "Devices",
- 3. then the "Devices" dialog box will appear.
- 4. Hit "Add" button , then select "OK " , the "Install Driver " dialog box will appear.
- 5. Insert the Driver CD into CD-ROM drive D:
- 6. Type "D:\ES1989 4CH\NT40" , click "OK" .
- 7. Click "OK" button in the "Add Unlisted or Updated Driver" , wait for "Restart" requirement.
- 8. Restart the computer.

#### **Installing Driver for Windows 2000**

D:\ES1898 4CH\WIN2000 Driver for Windows 2000

Follow the same Plug and Play procedure as in Windows 98.

## **5. TROUBLESHOOTING**

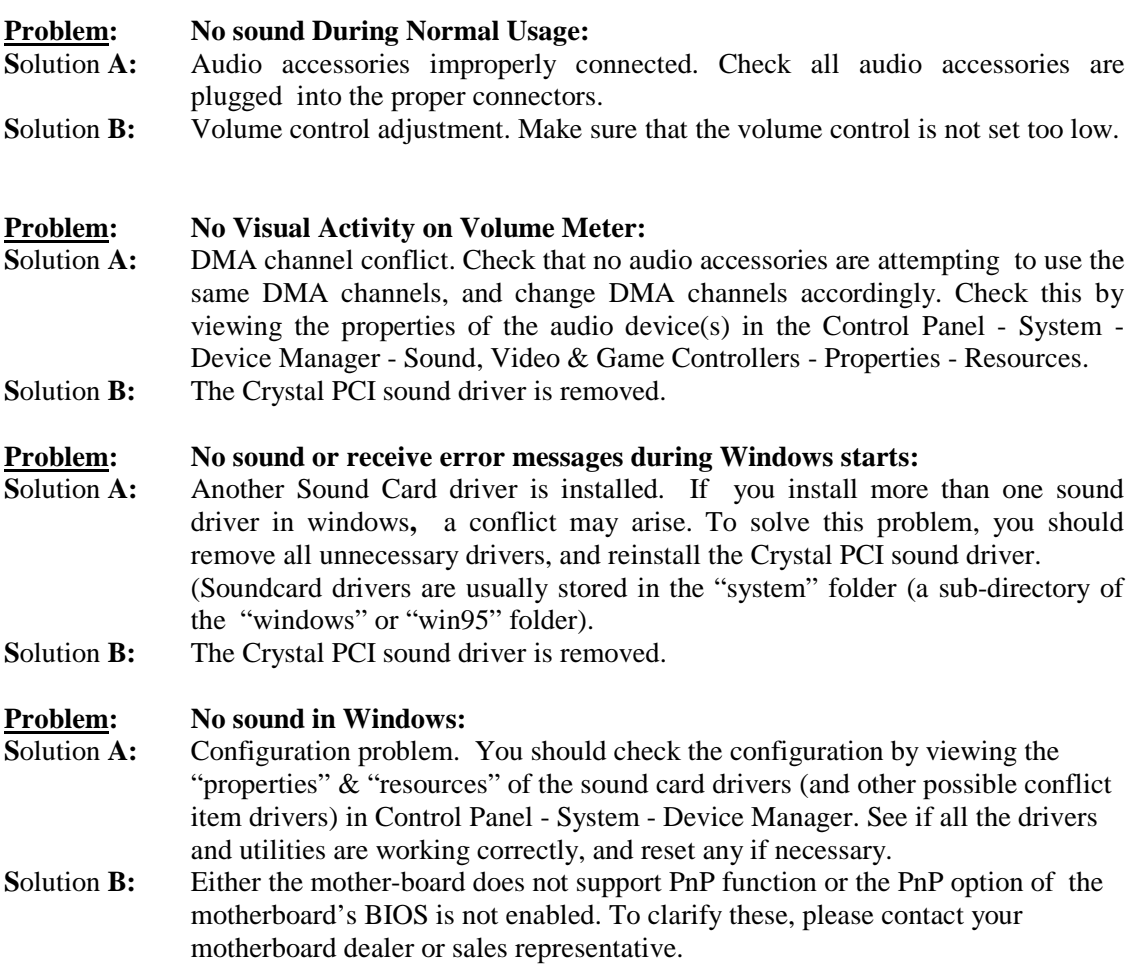

# **6. Driver Update**

www.pinegroup.com